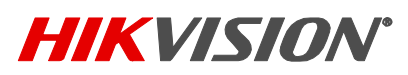

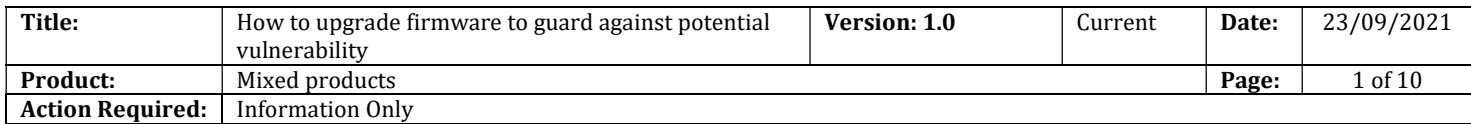

## How to Upgrade Firmware to Guard Against Potential Vulnerabilities

#### Summary

A command injection vulnerability in the web server of some Hikvision products has been identified. In the case of insufficient input validation, an attacker can exploit the vulnerability to launch a command injection attack by sending some messages with malicious commands.

First, identify the products affected by the vulnerability, then find that product's specific updated firmware using the following link:

Security Notification- Command Injection Vulnerability in Some Hikvision products | Hikvision Canada | The world's largest video surveillance manufacturer

#### Note: Please do not power off any device during the upgrade process.

Hikvision offers multiple ways to upgrade firmware. Users can choose from among five upgrade methods according to the device type and/or preference.

Please continue reading and select the appropriate method for your application(s).

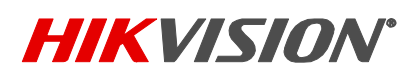

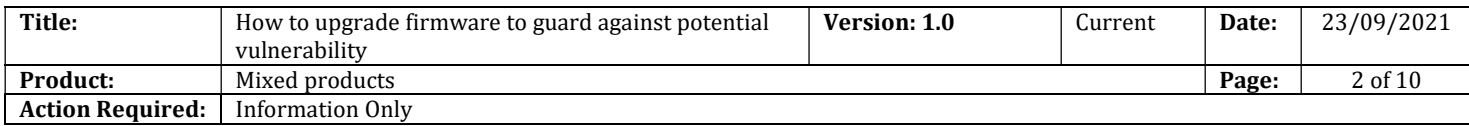

#### Method 1: Batch Upgrade (NVR, IPC, & PTZ products)

First, please download the Batch Configuration Tool at this link:

https://ca.hikvision.com/en/support-resources/downloads/tools

- 1. After downloading and opening the software, click on the devices requiring the upgrade
- 2. Then click on "+Add"
- 3. Enter the User Name and Password
- 4. Then click "OK"

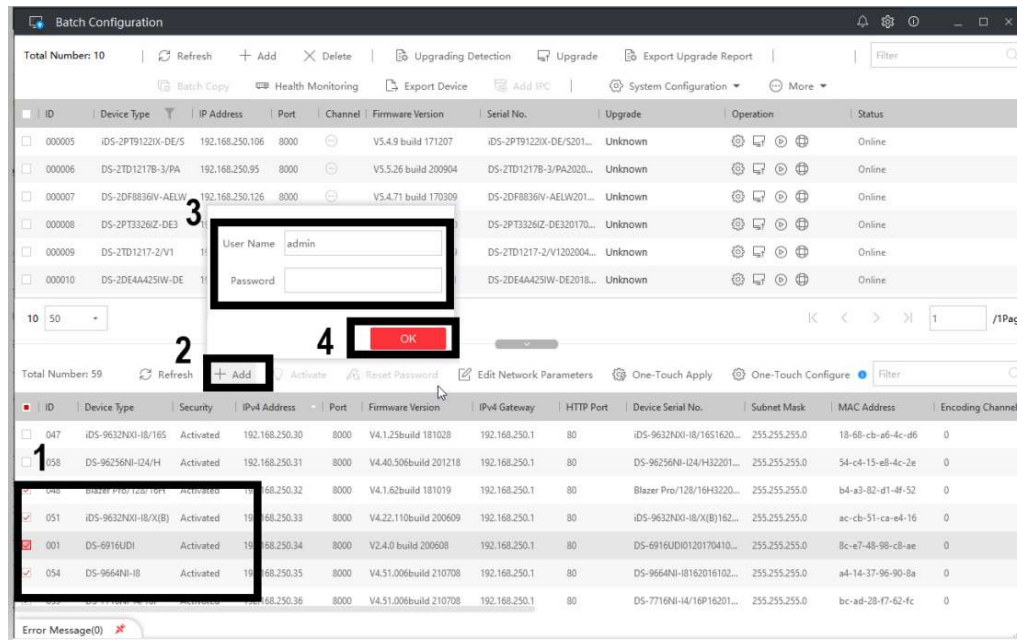

- 5. Search for the device on Hikvision's official website link also provided above: Fix Firmware Download Index
- 6. Click on "Download" to download the firmware
- 7. After downloading the firmware, select the device requiring the upgrade
- 8. Then click on "Upgrade"

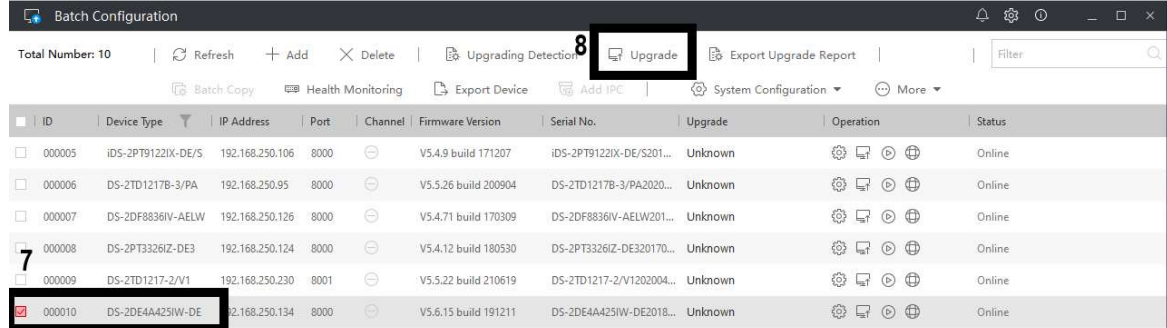

© 2021 Hikvision Canada Inc. All Rights Reserved. 2355 Skymark Ave, Suite 300, Mississauga, ON L4W 4Y6 • Phone: +1 866-200-6690 E-Mail: techsupport.ca@hikvision.com • www.hikvision.ca

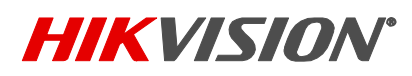

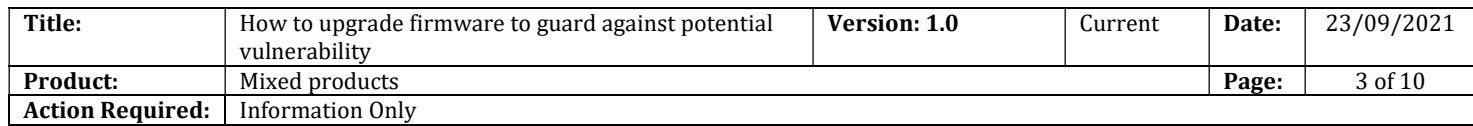

- 9. Select "File Upgrade"
- 10. Click on the file path
- 11. Select the Digicap.dav file
- 12. Click on "Open"
- 13. Then click "Ok" to start the upgrade process

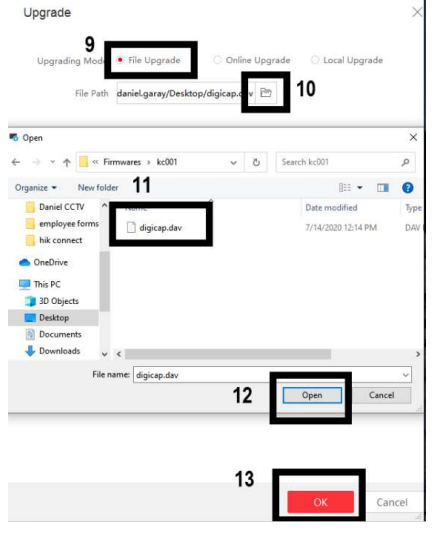

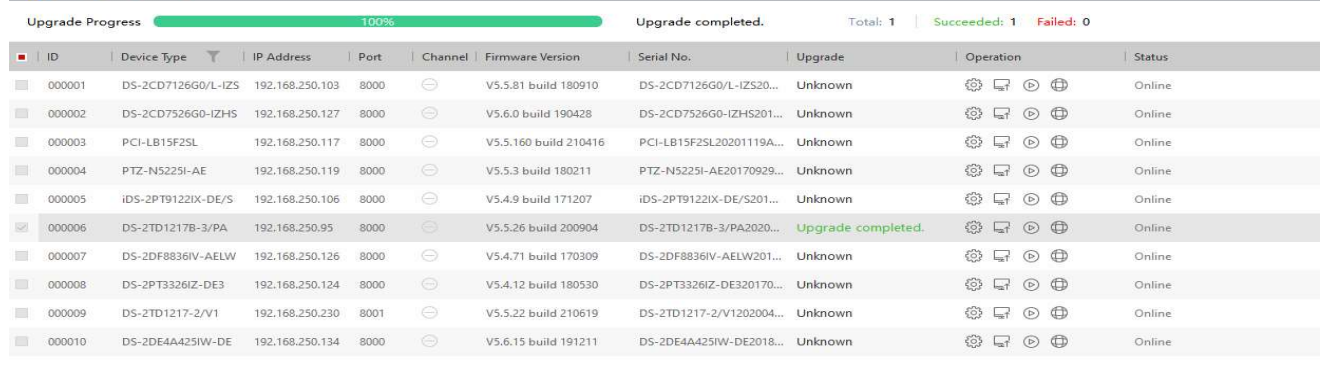

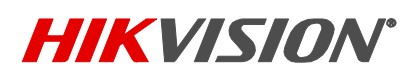

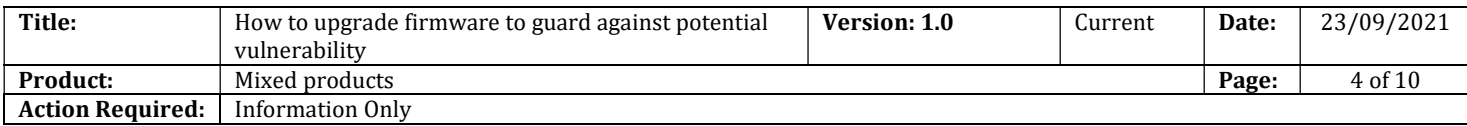

## Method 2: Upgrade via Web Interface (NVR, IPC, & PTZ products)

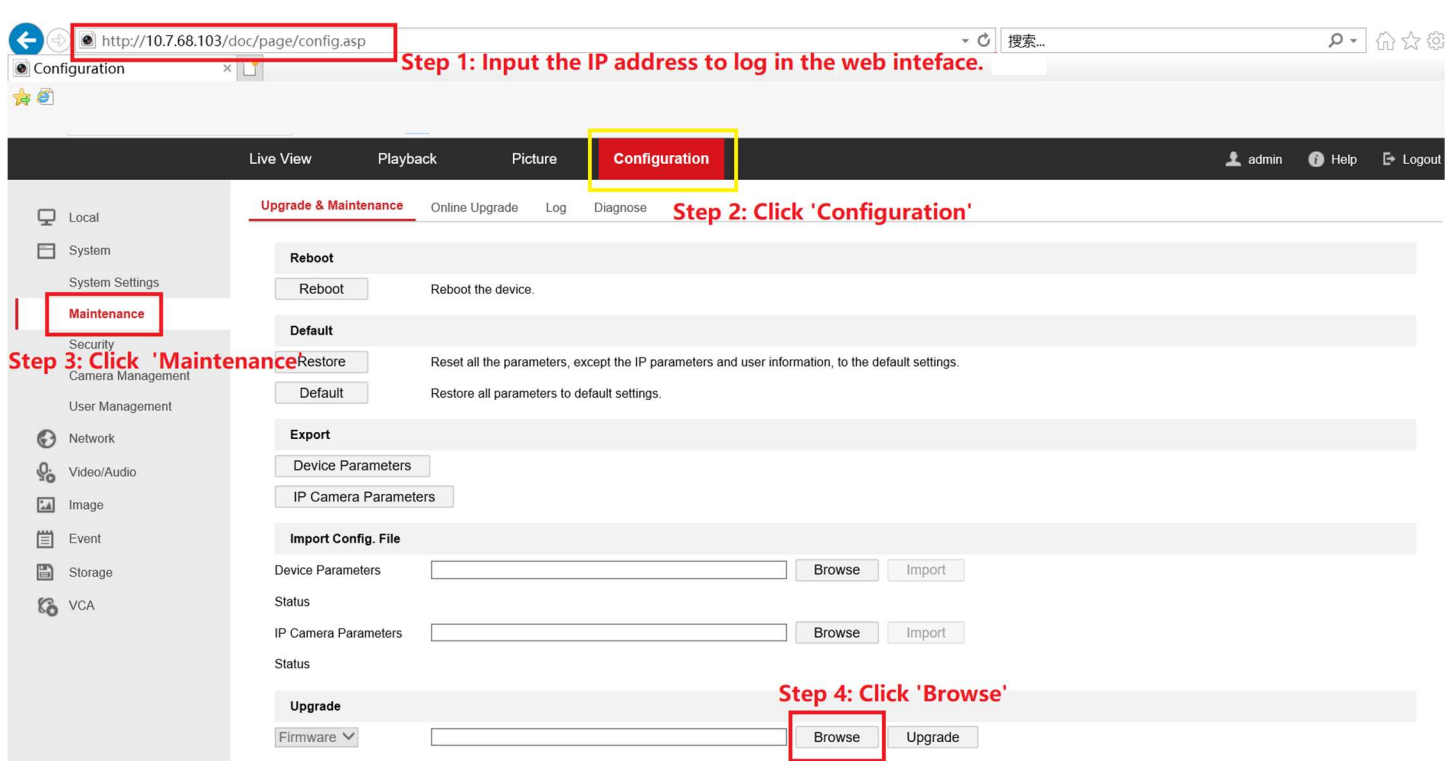

Step 1: Input the IP address to log into the web interface.

- Step 2: Click on the "Configuration" tab
- Step 3: Under the "System" menu, click on "Maintenance"
- Step 4: Under the "Upgrade" header, click on "Browse"

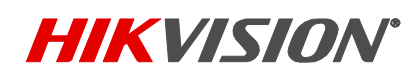

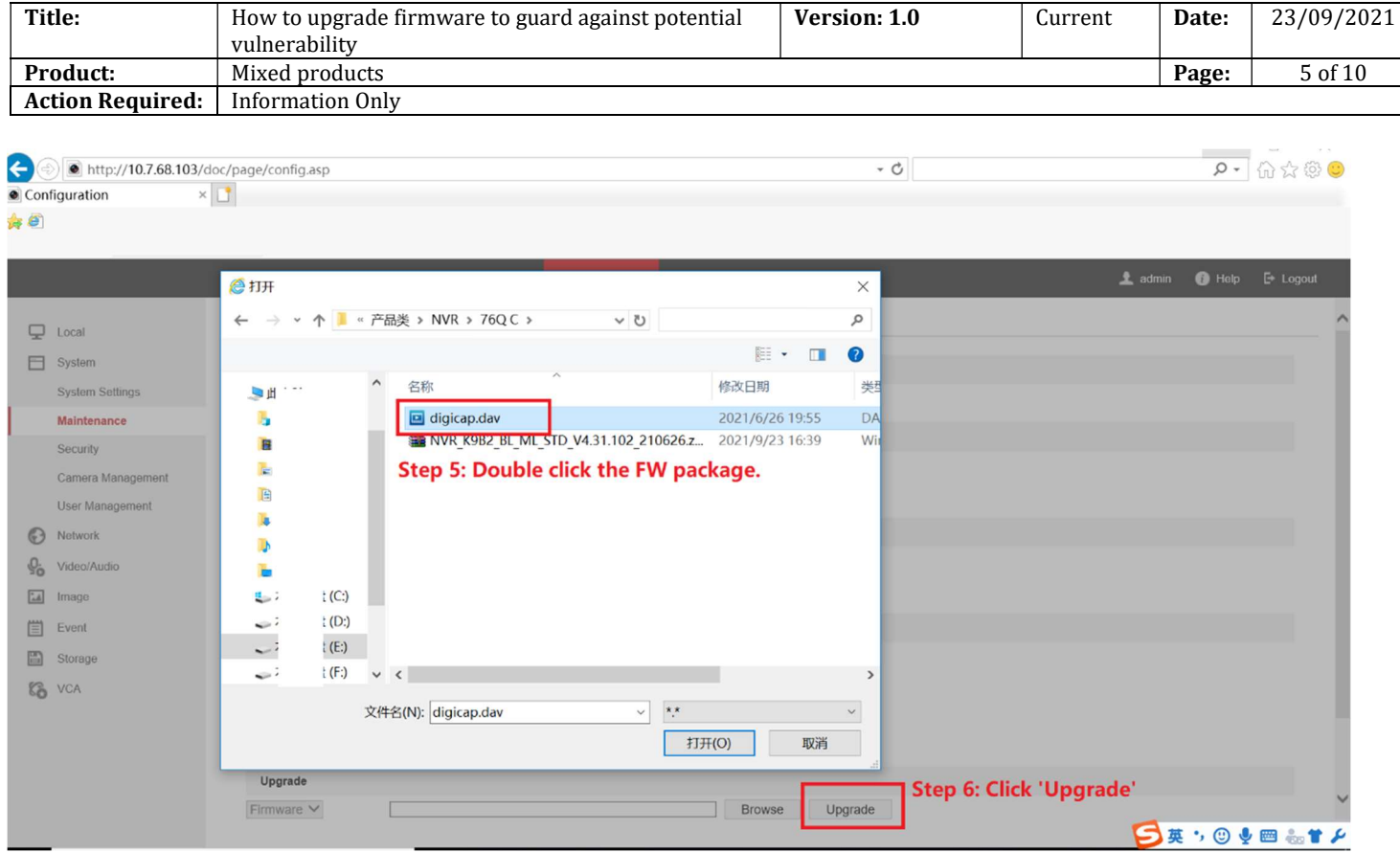

Step 5: Choose the FW package on your PC. Please note that the FW package must be decompressed.

Step 6: Click on "Upgrade." The device will reboot automatically after upgrade is complete.

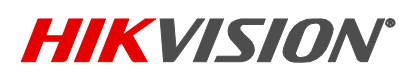

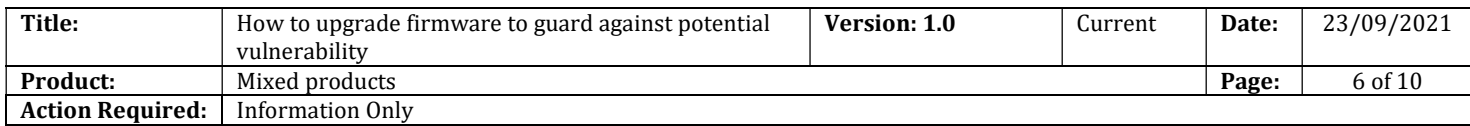

### Method 3: Upgrade Using Local GUI (NVRs)

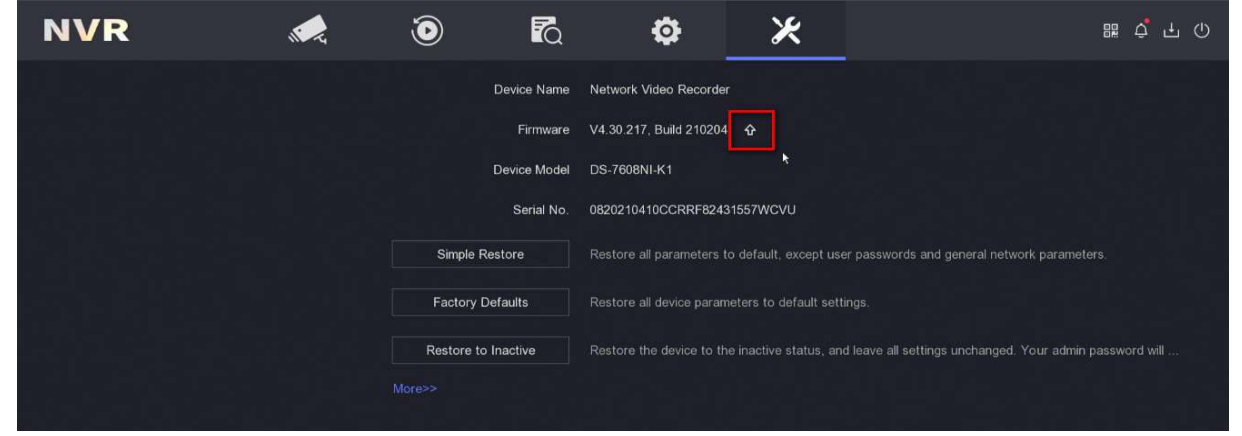

Step 1: Go to Maintenance Tab.

Step 2: Click on the icon: **1** 

Step 3: Insert the USB drive with the FW package (this must be decompressed first); the NVR will then detect

the USB drive and show the files listed. Choose the FW package from the list.

Step 4: Click on "Upgrade." The device will reboot automatically after upgrade is complete.

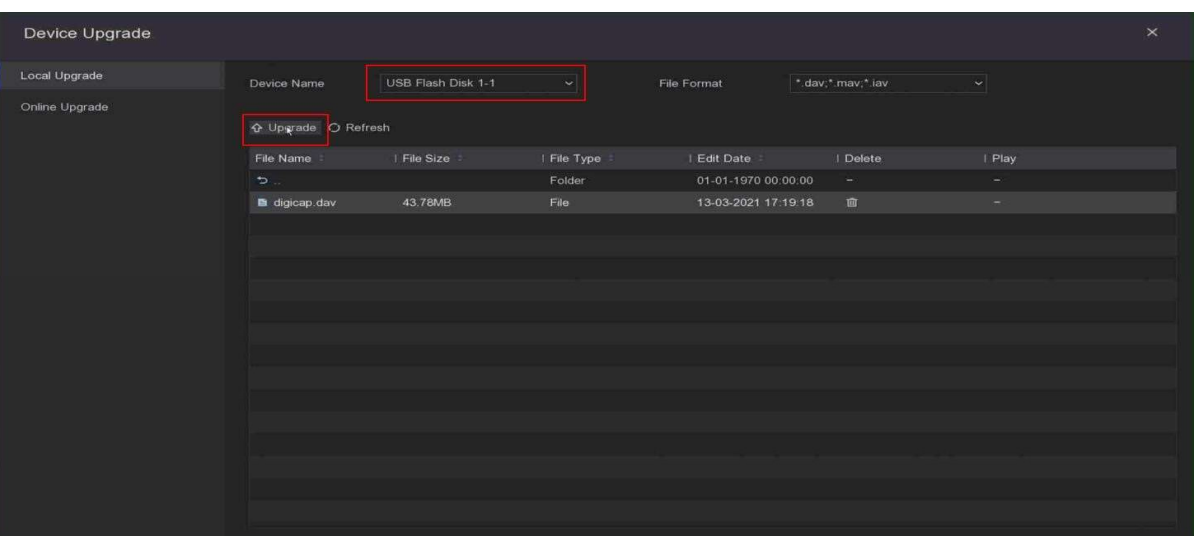

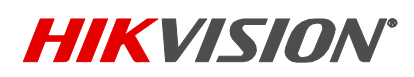

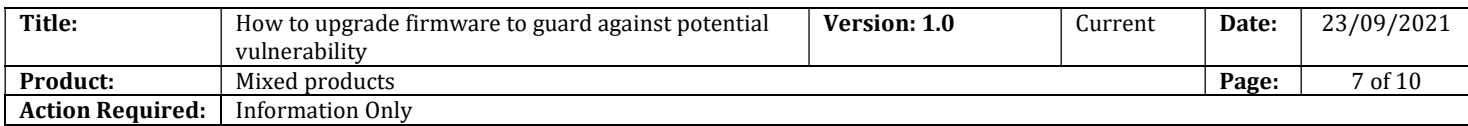

### Method 4: Online Upgrade Using Local GUI (NVRs)

Step 1: Enable the platform in Network > Hik-Connect

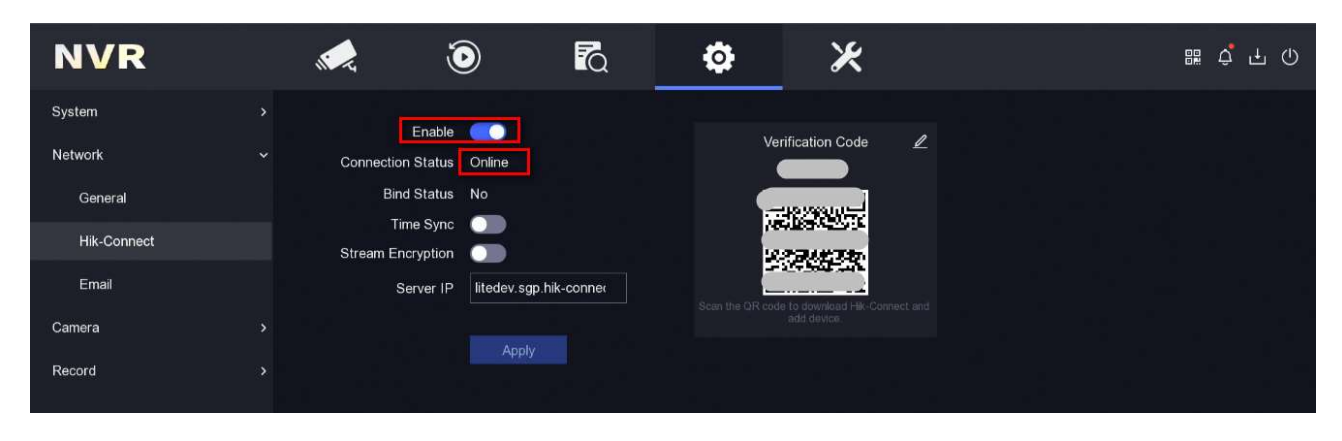

Step 2: After device is online, click on the "Update" button and enter the online upgrade interface

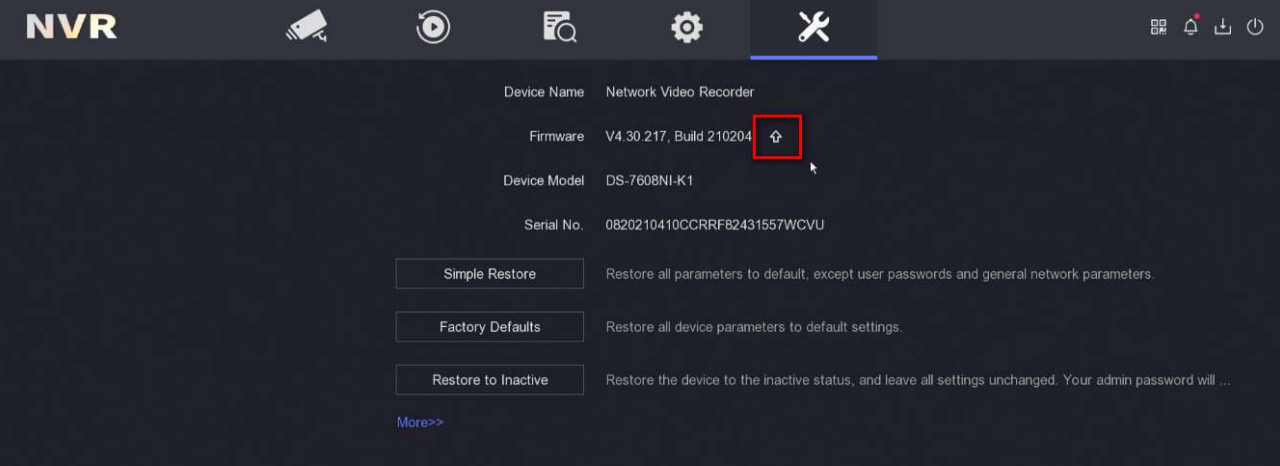

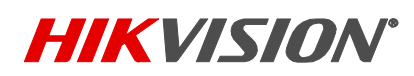

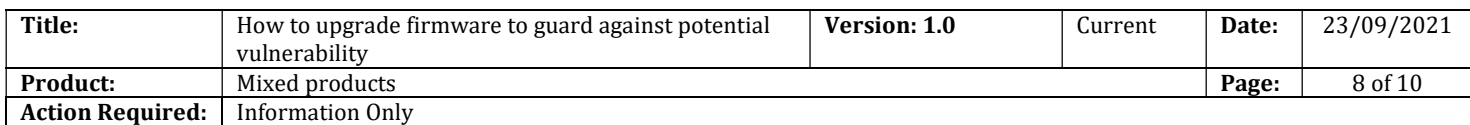

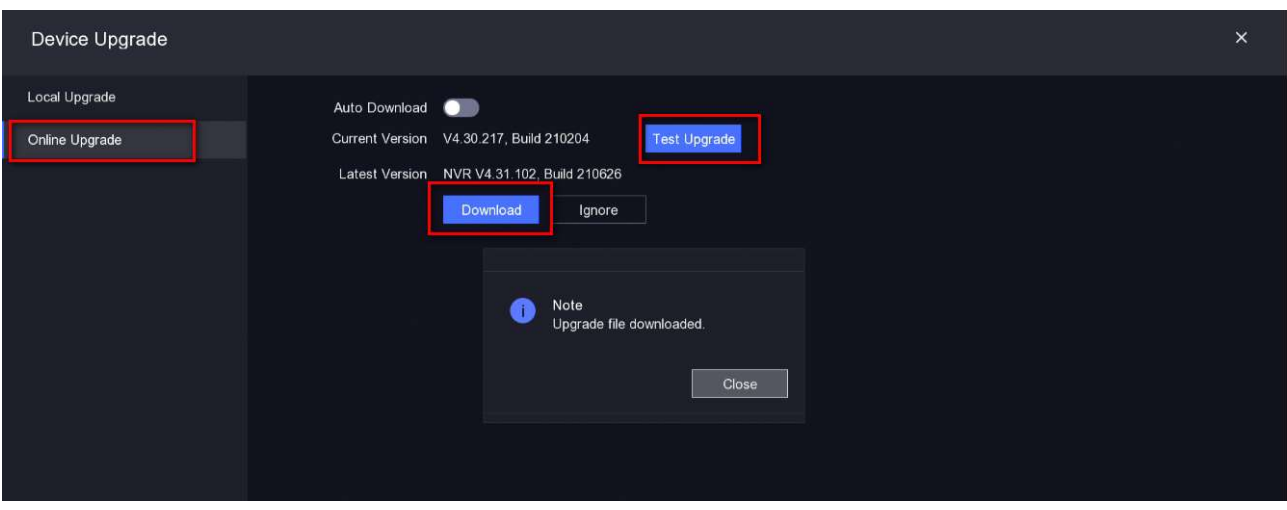

Step 3: Click "Test Upgrade" to obtain latest version, then "Download" for the firmware file and your device will be upgraded.

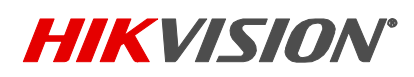

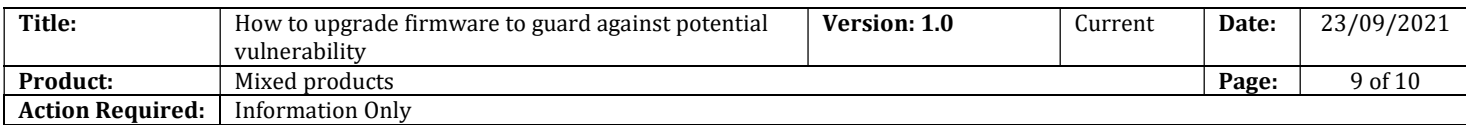

#### Method 5: Online Upgrade via Web Page

Step 1: First, use this path to enable the platform:

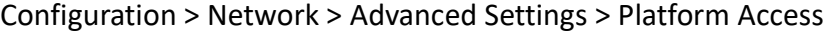

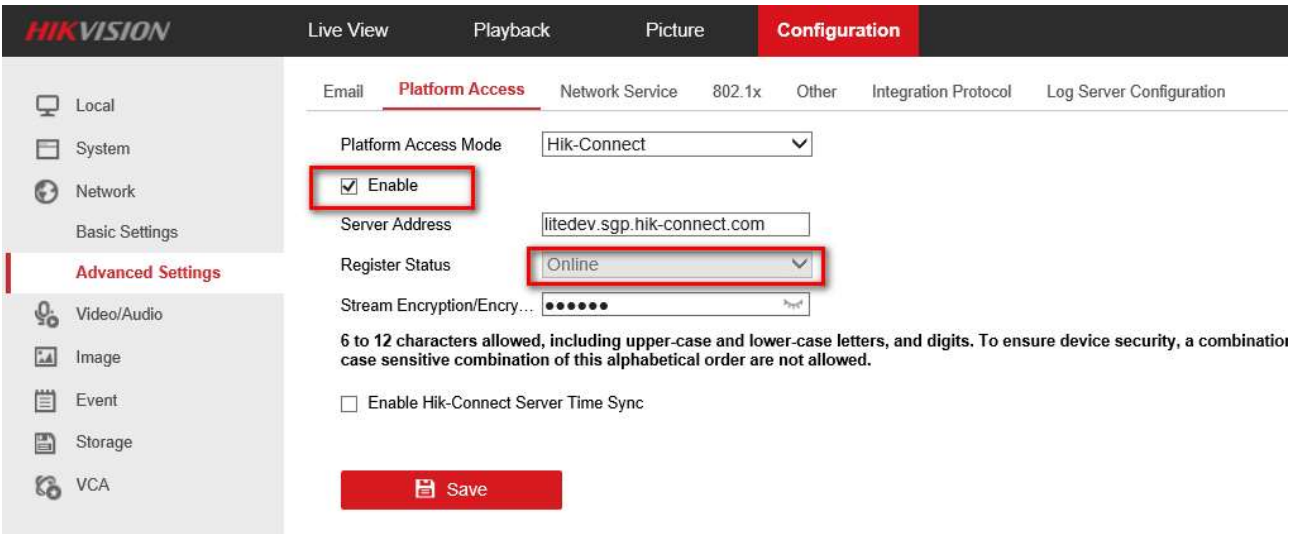

Step 2: After the device is online, go to Configuration > Maintenance > Online Upgrade, click on "Check Upgrade" to obtain the latest version info; then download the firmware file to upgrade your device.

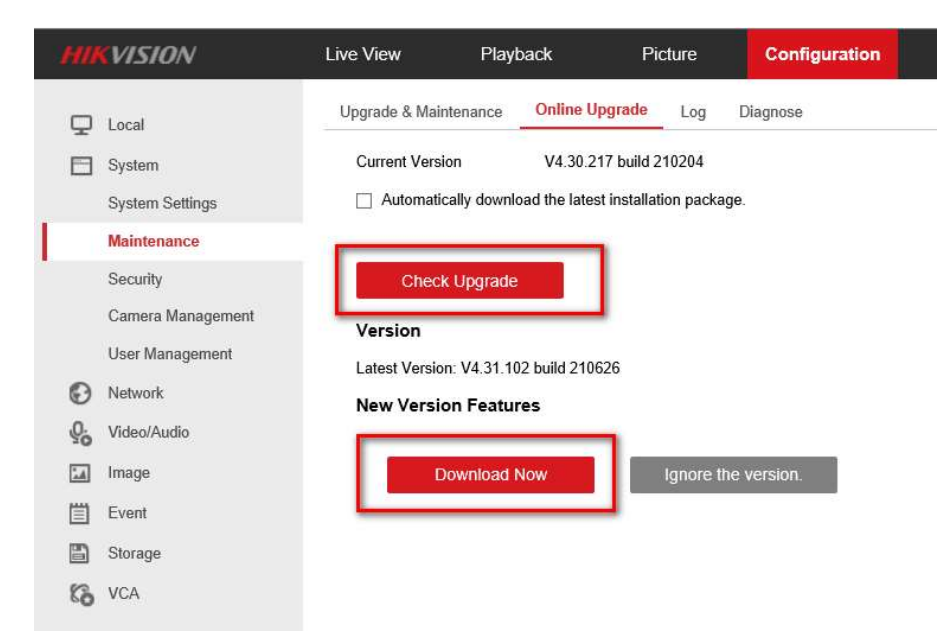

© 2021 Hikvision Canada Inc. All Rights Reserved. 2355 Skymark Ave, Suite 300, Mississauga, ON L4W 4Y6 • Phone: +1 866-200-6690 E-Mail: techsupport.ca@hikvision.com • www.hikvision.ca

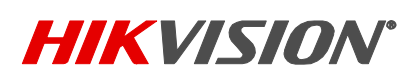

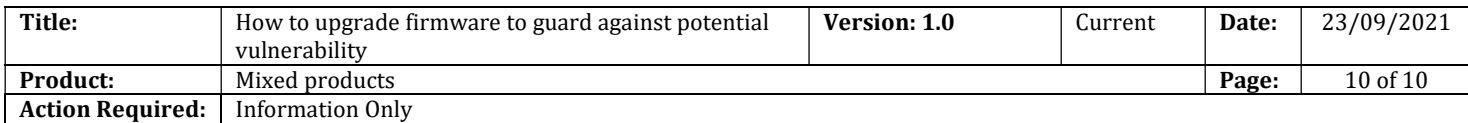

**HIKVISION** 

Hikvision Canada Inc. www.hikvision.ca Technical Support Hotline: 1-855-655-9888